# **SEI 4.0**

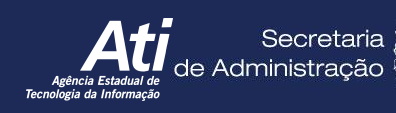

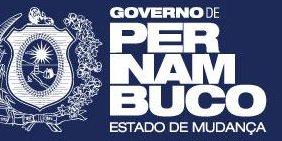

#### Principais Novidades da Atualização

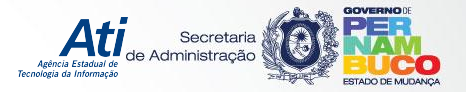

#### SEI 4.0

•O **Sistema Eletrônico de Informações (SEI!)**, criado e cedido gratuitamente pelo Tribunal Regional Federal da 4ª Região, foi aprimorado e conta com muitas **novidades**, como novo layout, com ícones mais modernos e atualizados, maior segurança, melhor usabilidade e melhor desempenho.

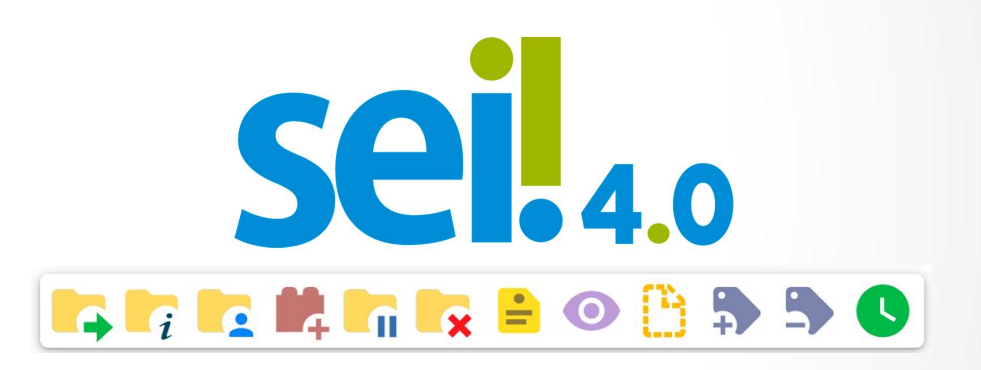

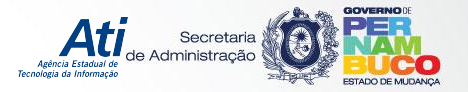

## LOGIN

- Começando pela tela de acesso ao sistema, a caixa de login teve seu visual modificado.
- As credenciais exigidas para efetuar o login no SEI continuam as mesmas, mas agora é possível ao usuário habilitar também a **Autenticação em dois fatores**.

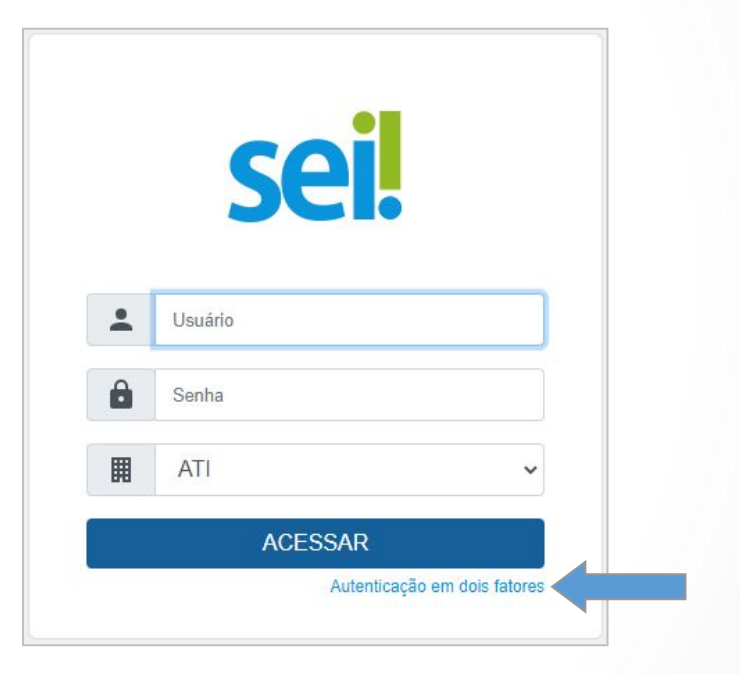

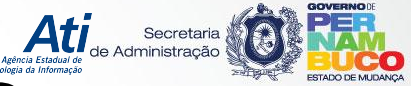

# AUTENTICAÇÃO EM 2 FATORES

#### • A **Autenticação em Dois Fatores** permite adicionar uma camada extra de segurança no acesso ao sistema.

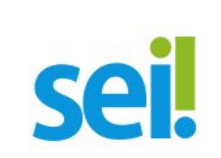

A autenticação em 2 fatores é um recurso para adicionar maior segurança no seu acesso ao sistema. Ao ativá-la, qualquer tentativa de login em dispositivos não liberados irá requerer também um código numérico gerado por um aplicativo.

Antes de prosseguir, leia as instruções aqui.

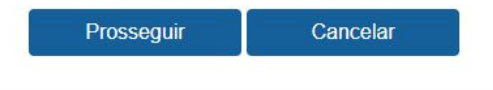

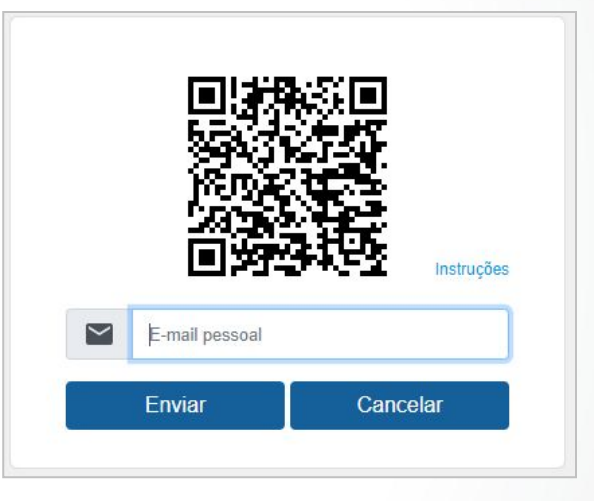

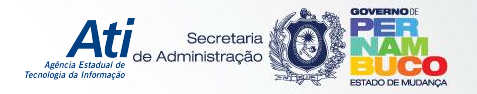

## CONTROLE DE PROCESSOS

#### A tela de **Controle de Processos** agora possui:

- Design responsivo para smartphones
- Menu em dropdown totalmente vertical e em ordem alfabética
- Novos filtros de processos
- Novas funcionalidades

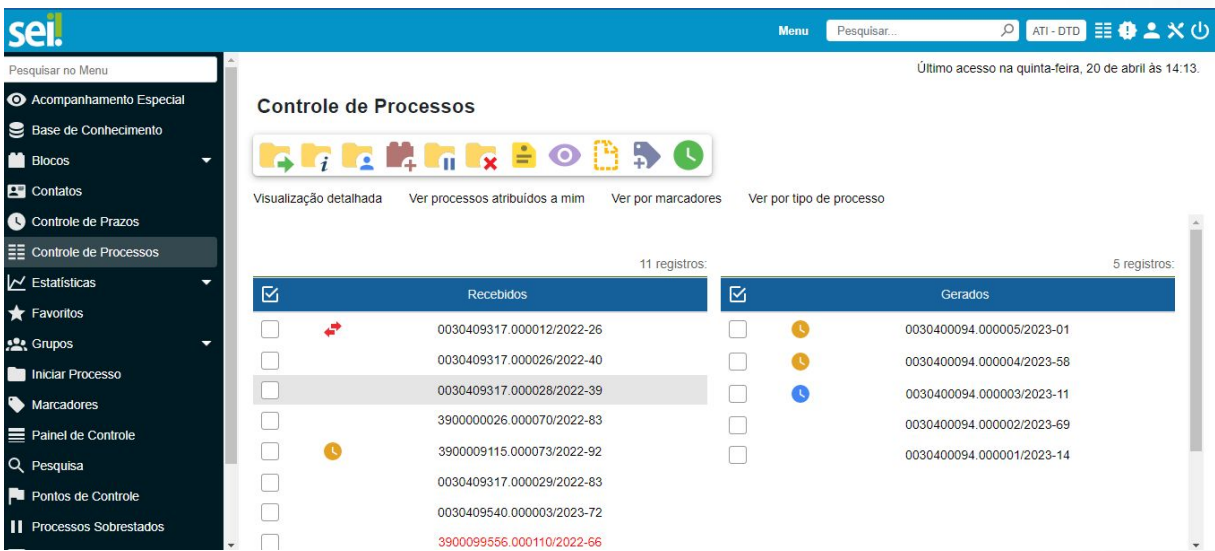

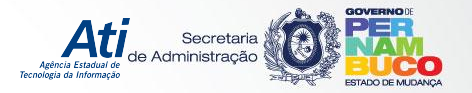

## PAINEL DE CONTROLE

- Funcionalidade nova que possibilita ao usuário acompanhar o status de todos os processos da unidade
- É totalmente configurável pelo usuário.

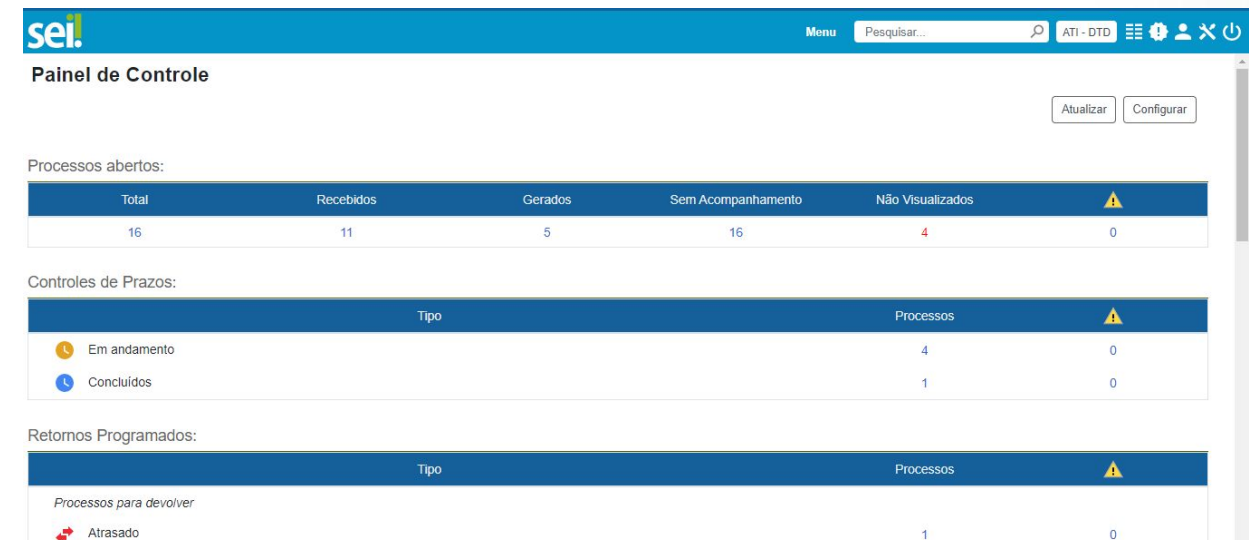

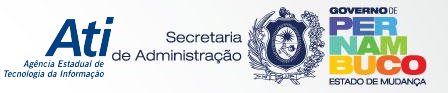

# BARRA DE ÍCONES SUPERIOR

- A **Barra de Ícones Superior** presente na tela de Controle de Processos é composta por ícones responsáveis por **operações em lote.**
- A barra agora traz mais três opções que não existiam na versão anterior do SEI:
	- Acompanhamento Especial
	- Remover marcador
	- Controle de Prazos

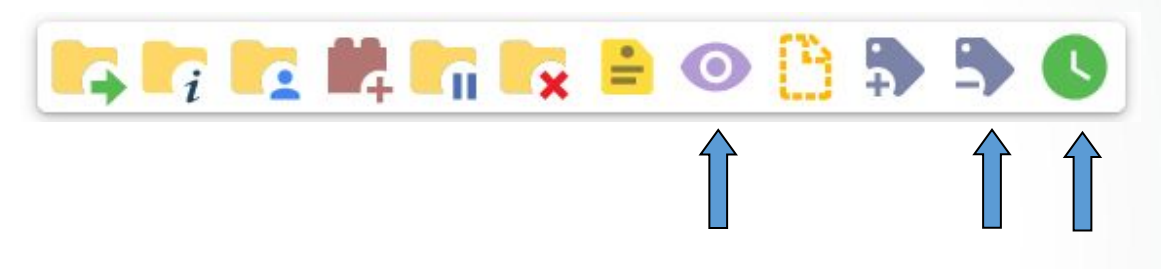

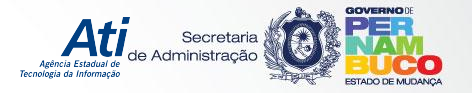

### CONTROLE DE PRAZOS

• O **Controle de Prazos** é uma funcionalidade Nova que permite ao usuário estipular prazo para tramitação do processo.

#### Definir Controle de Prazo

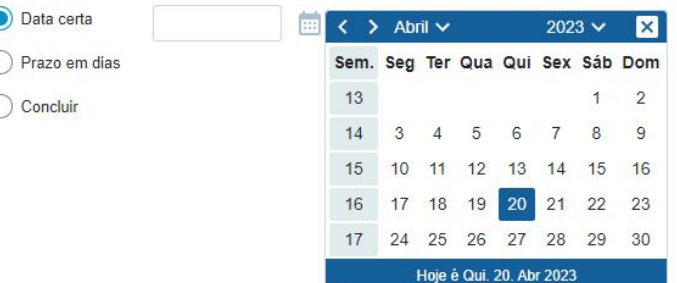

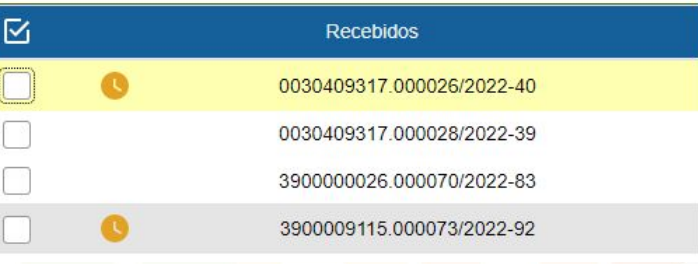

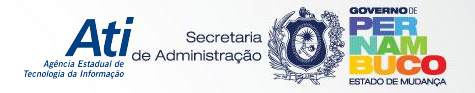

### FILTROS DE PROCESSOS

• Aos filtros de processos da tela de Controle de Processos, foi adicionada a opção **Ver por tipo de processo**, com possibilidade de combinação com outros filtros.

#### **Controle de Processos**

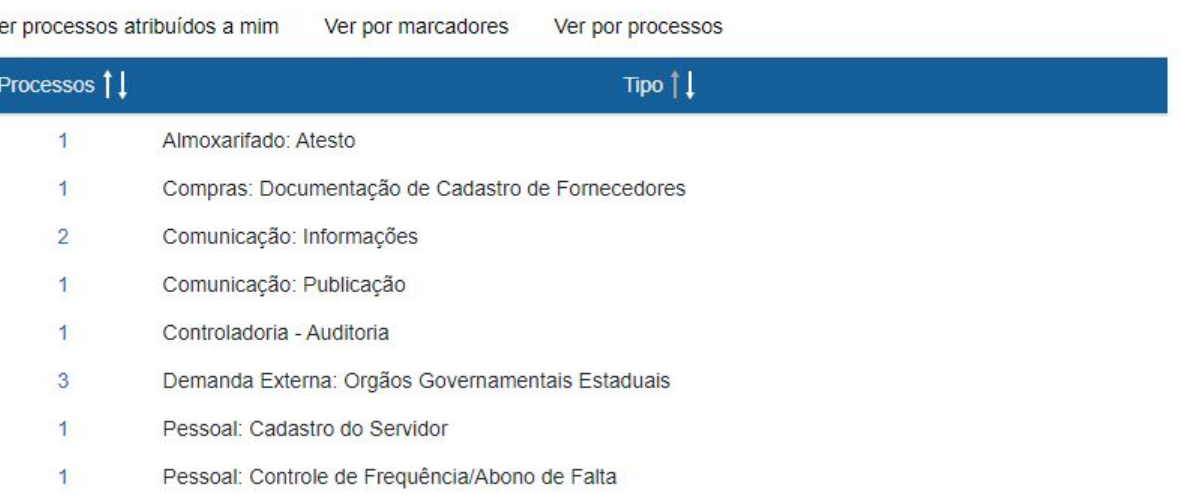

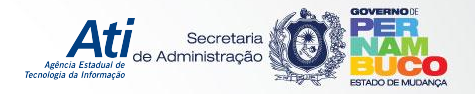

### FILTROS DE PROCESSOS

n

• A opção **Visualização Detalhada** presente nos filtros também foi **incrementada**.

Ao clicar nela, é possível configurar o **nível de detalhe** da visualização.

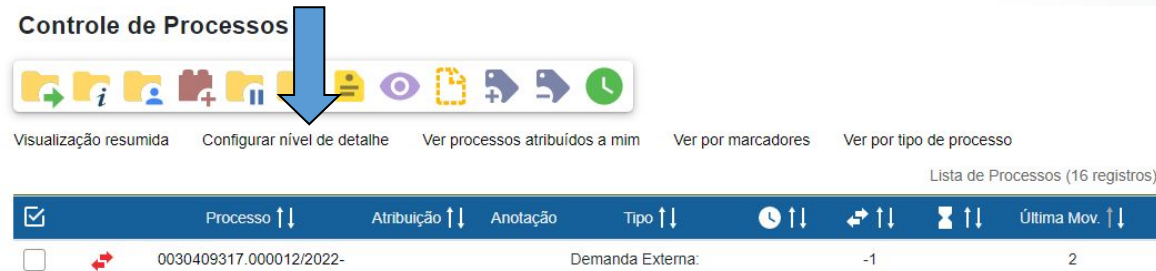

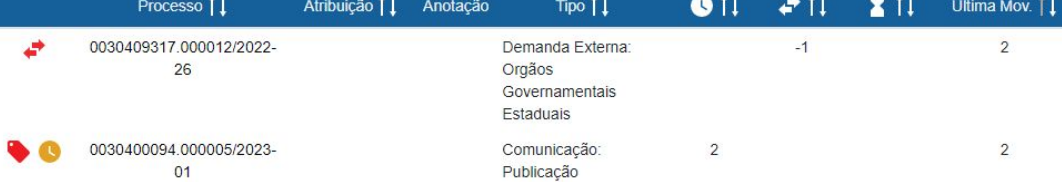

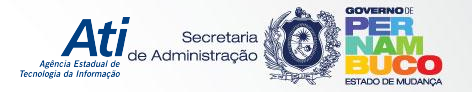

#### MARCADORES

• A funcionalidade de **Marcadores** conta com mais opções de **cores** e agora permite adicionar **mais de um marcador** por processo.

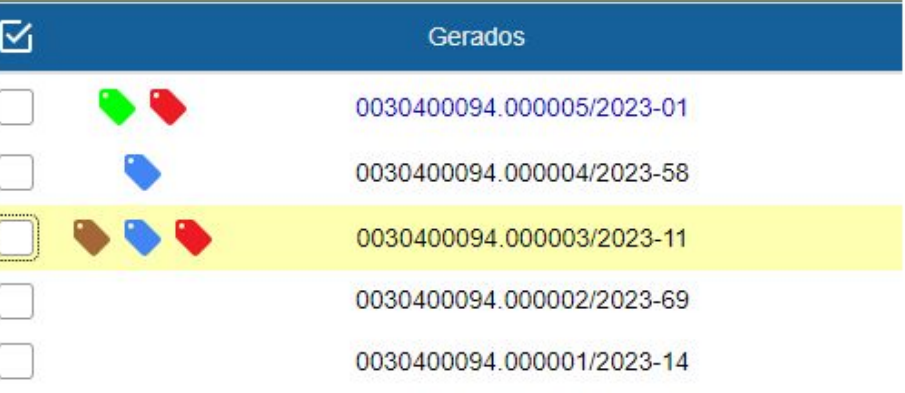

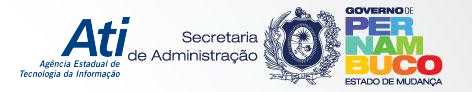

### TROCA DE UNIDADE

**Trocar Unidade ATI - DTD** 

• A **troca de unidade** é feita em **outra tela**, com possibilidade de utilização de **filtros** para busca da unidade desejada.

Pesquisar Sigla: Descrição: Órgão: Todos  $\checkmark$ Lista de Unidades com Permissão (5 registros) Descrição Sigla Órgão  $\ddot{\mathbf{O}}$ ATI - DTD ATI - Diretoria de Transformação Digital ATI ATI - GAS ATI - Gerência de Arquitetura de Sistemas de Informação de Governo ATI ATI - GT POCTD **GT POCTD** ATI  $ATI -$ ATI - Monitoramento ATI MONITORAMENTO ATI - USD (Antiga ATI - Unidade de Suporte de Desenvolvimento ATI USG)

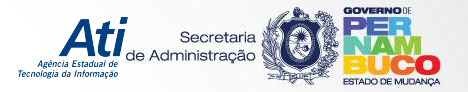

#### PROCESSO

• A tela do **processo** também conta com novidades. Além da mudança no visual dos ícones, a árvore de documentos agora mostra a **unidade criadora** do documento ao lado do seu protocolo

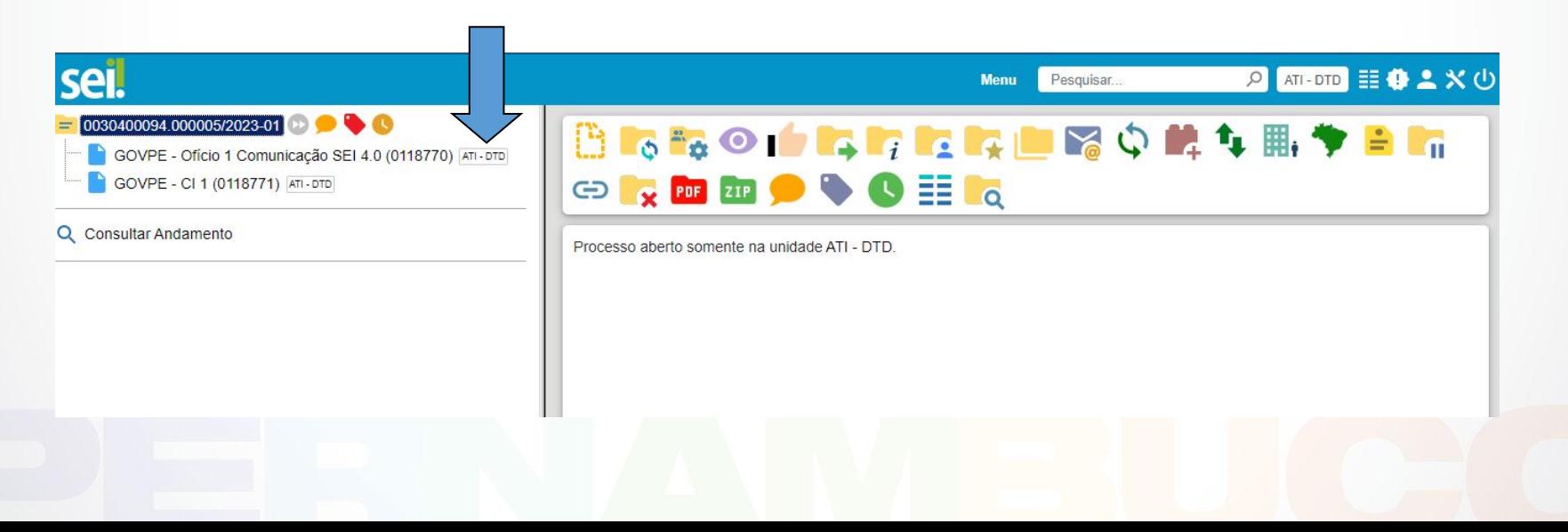

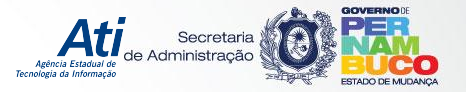

#### PROCESSO

• Uma nova funcionalidade se destaca entre os ícones do processo: o **SEI Federação**, que vai possibilitar o encaminhamento de processos para outros SEIs (externos ao Poder Executivo Estadual de Pernambuco).

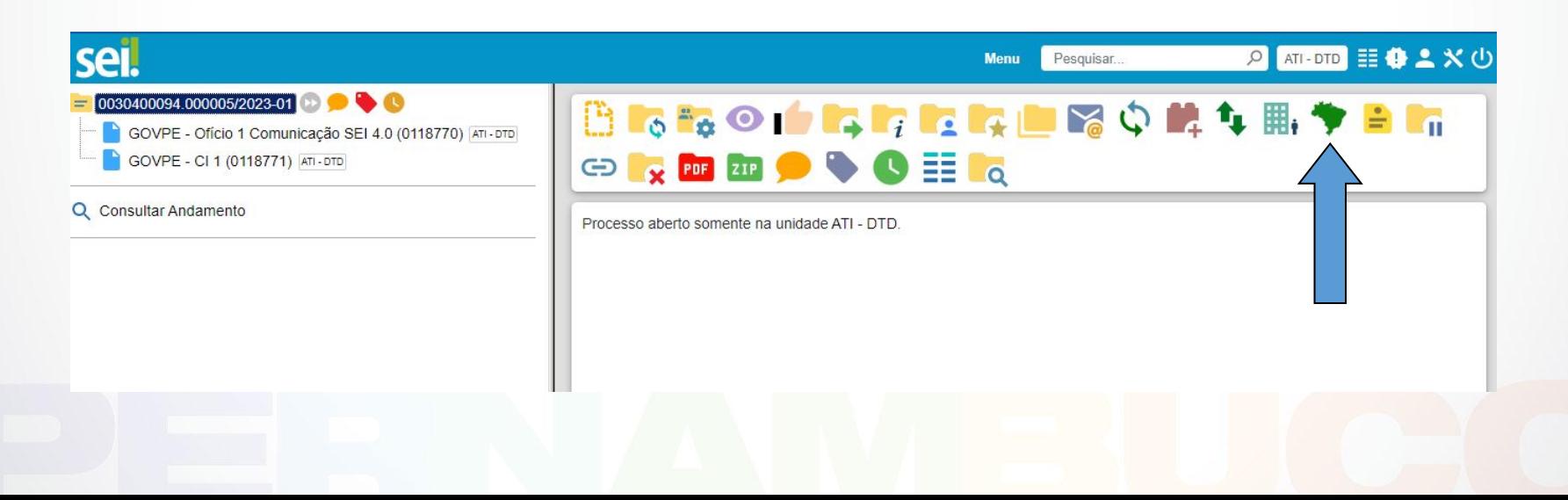

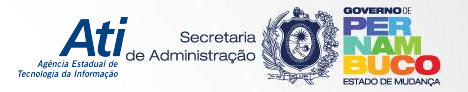

#### PROCESSO

• A outra funcionalidade que chama a atenção dentre os ícones do processo é a de **Comentários**, que permite adicionar comentários aos processos.

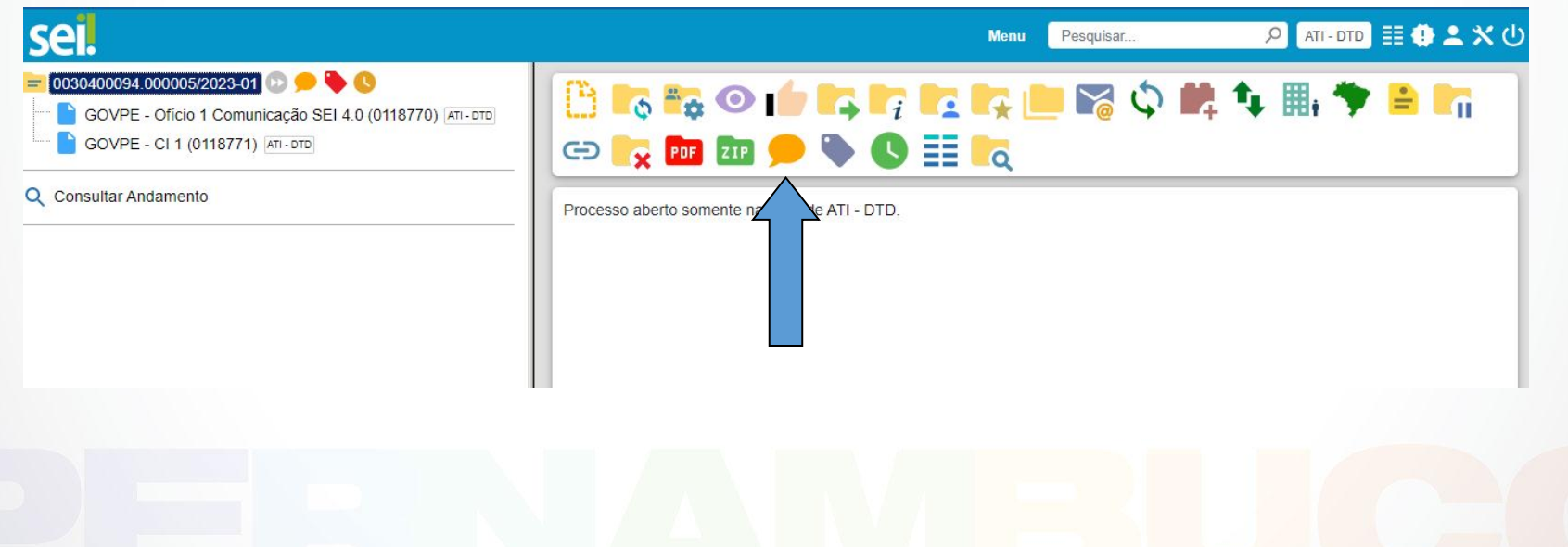

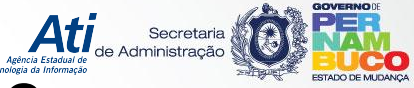

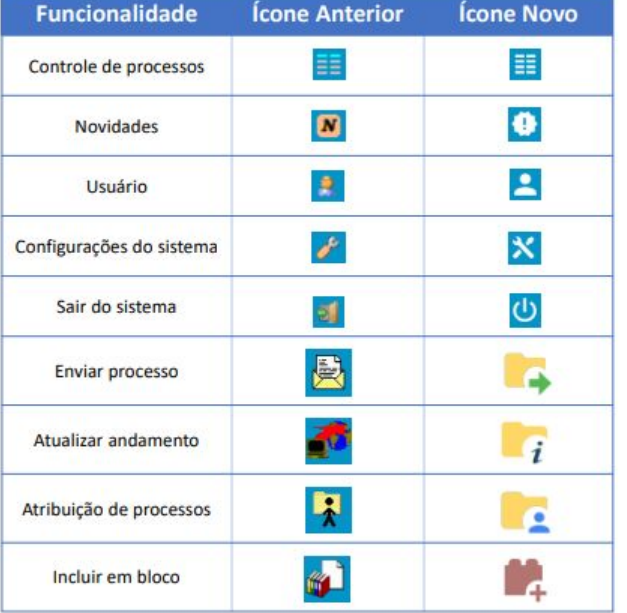

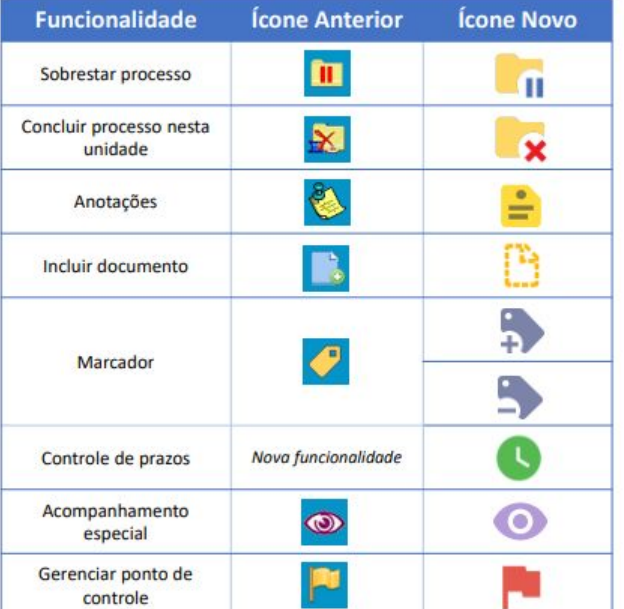

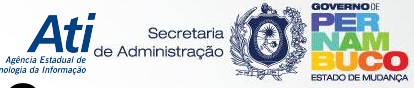

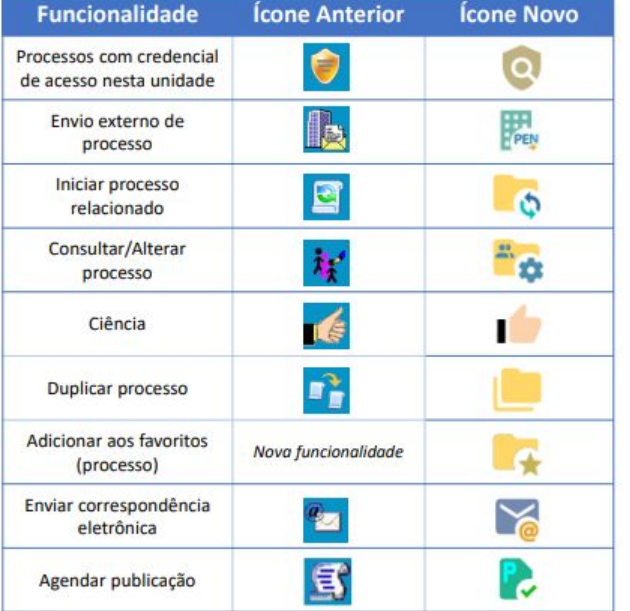

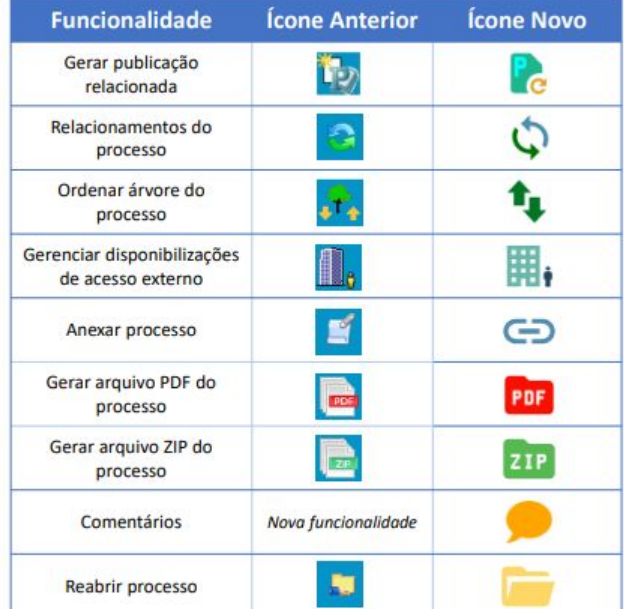

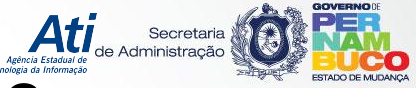

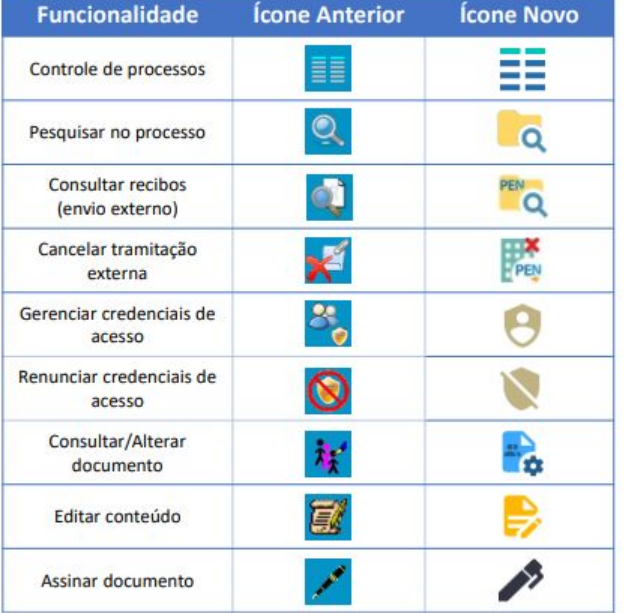

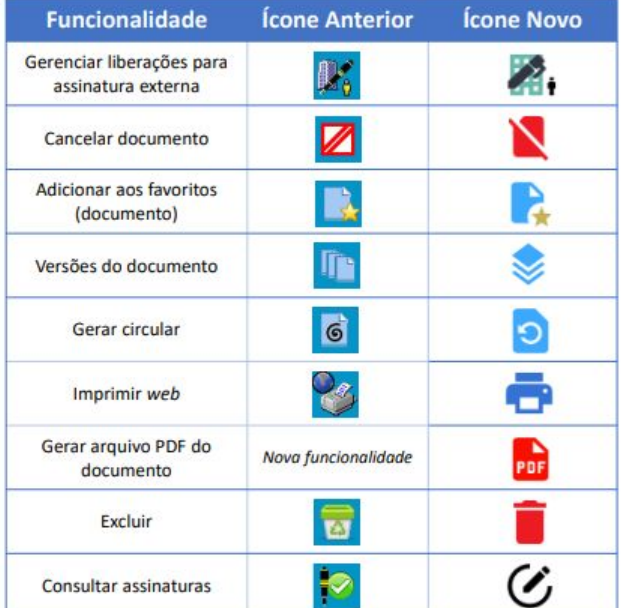

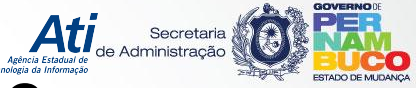

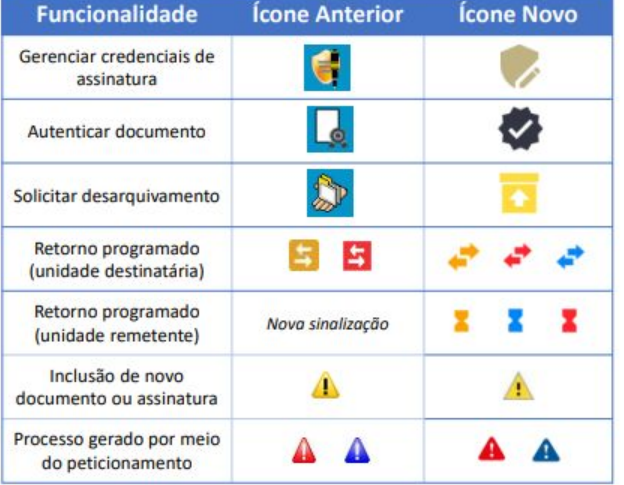

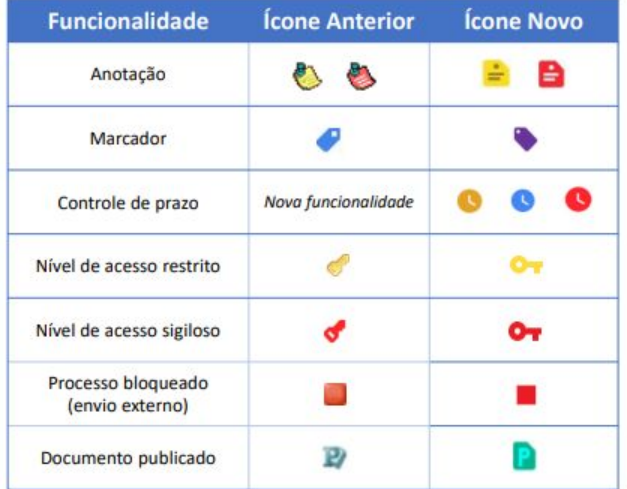

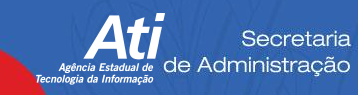

 $\blacksquare$ 

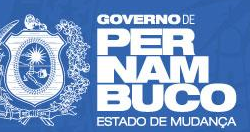

Av. Antônio de Goes, 194 Pina, Recife - PE, 51010-000<br>Telefone: +55 (81) 3183-7600